### Guías de Ayuda **Carga masiva DOCUMENTOSEN** LIBRO DE COMPRAS El envío de la Información Electrónica de Compras y Ventas

**INTRODUCCIÓN:** 

Este material es una quía de cómo construir un archivo especial para cargar masivamente documentos en un Libro de Compras, en el Sistema de facturación gratuito del SII.

es obligatorio hasta el periodo de julio de 2017 (Resoluciones Exentas N°61 y N°68 de 2017)

Carga masiva de documentos en el Libro de Compras

#### **IMPORTANTE:**

- El Formato no admite caracteres especiales (j!"#\$%&/()="\¿?"'\*+{[^}]).
- No modificar el nombre, ni la posición de las columnas.
- Conserve el formato csv, cuando la planilla le pregunte si quiere cambiar el formato:
- Si no existe dato para el campo no lo rellene con cero, salvo si el campo es obligatorio.
- La planilla no acepta valores negativos, excepto cuando el documento es Liguidación o Liguidación-factura,
- En los campos a llenar, por ningún motivo se deben eliminar o alterar el orden de las columnas.

#### **INFORMACIÓN ADICIONAL:**

Se recomienda también revisar en el instructivo de la IECV, específicamente desde la página N°32 en adelante, donde encontrará las especificaciones y el significado de cada campo del libro de compras. Así podrá conocer el uso de los distintos campos (columnas).

#### **CARGA DE INFORMACIÓN:**

**PASO** 

Ingrese a sii.cl e ir a "Servicios Online" a la opción "Factura electrónica", en "Sistema de facturación gratuito del SII"; menú de "Administración de Libros de Compras y Ventas".

Ingresar a "Creación, edición y envío de libros"

Selección Libro de Compra

Gestionar, buscar y agregar documentos Seleccionar el Libro de Compra para el periodo en el cual desea cargar masivamente la información.

Se permite ir complementando los registro de compra, con información ingresada en forma manual o a través de múltiples archivos.

Permite borrar información y reemplazarla por completo con nueva información que se pretende cargar.

SII.CI

Para ver más detalles en cada paso, revisar las páginas a continuación.

### Guías de Ayuda **nasiva** DOCUMENTOS EN **D DE COMPRAS**

**Usted está en:** [>Factura electrónica](http://www.sii.cl/factura_electronica/index.html) > [Factura electrónica SII](http://www.sii.cl/factura_electronica/factura_sii/factura_sii.htm) > [Guías de ayuda](http://www.sii.cl/factura_electronica/factura_sii/guias_ayuda/guias_ayuda.htm) >

#### **CARGA MASIVA DE DOCUMENTOS EN EL LIBRO DE COMPRAS**

#### **Introducción:**

Este instructivo explica cómo construir un archivo especial para cargar masivamente documentos en un Libro de Compras, en el Sistema de facturación gratuito del SII. Su finalidad es permitir el ingreso de información que pueda encontrarse registrada previamente en sistemas informáticos propios del contribuyente, y que por motivos de seguridad, rapidez y facilidad sea más conveniente que el propio contribuyente pueda cargar dicha información en forma masiva, mediante el envío de un archivo electrónico, sin requerir de digitar nuevamente la información.

#### **CONSIDERACIONES PRINCIPALES:**

- Lea atentamente el siguiente instructivo.
- Tenga presente que la estructura del archivo debe ser exactamente igual a la descrita, en otro caso el sistema de Facturación Gratuita del SII rechazará el archivo.

#### **IMPORTANTE:**

El Formato no admite caracteres especiales (i!"#\$%&/()='\¿?" '\*+{[^}]).

- No modificar el nombre, ni la posición de las columnas.
- Conserve el formato csv, cuando la planilla le pregunte si quiere cambiar el formato:
- Si no existe dato para el campo **no** lo rellene con cero, salvo si el campo es obligatorio.
- La planilla **no** acepta valores negativos, excepto cuando el documento es Liquidación o Liquidación-factura.

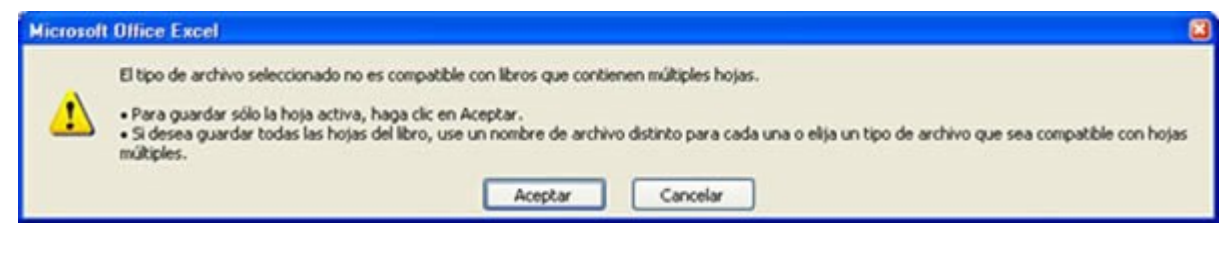

La carga masiva no es equivalente a enviar el IEC, este proceso se hace después de la carga en el resumen, donde debe firmar y enviar el libro al SII.

#### **Formato:**

El archivo a construir para poder realizar la carga, es del tipo **.csv** (texto separado por punto y coma) el cual puede editarse sin problemas en programas de planilla electrónica como *Microsoft Excel* y similares.

La primera línea de este archivo contiene los encabezados de columna, con el fin de facilitar el llenado de la información. Los datos de los documentos deben ser **ingresados** por línea **a partir de la fila número 2**.

#### **Campos a llenar:**

Si bien el archivo permite incluir todos los campos posibles del libro electrónico, el contribuyente debe llenar los que sean de carácter obligatorios y que utilice, por **ningún motivo** se deben **eliminar o alterar el orden de las columnas**.

En la siguiente tabla se muestran todos los campos disponibles en la Información Electrónica de Compras indicando su obligatoriedad y características, se resaltan los campos que se utilizan con mayor frecuencia.

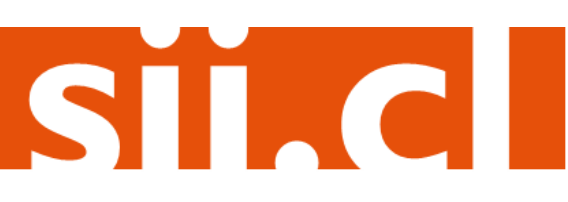

# Guías de Ayuda<br>Carga masiva DOCUMENTOSEN

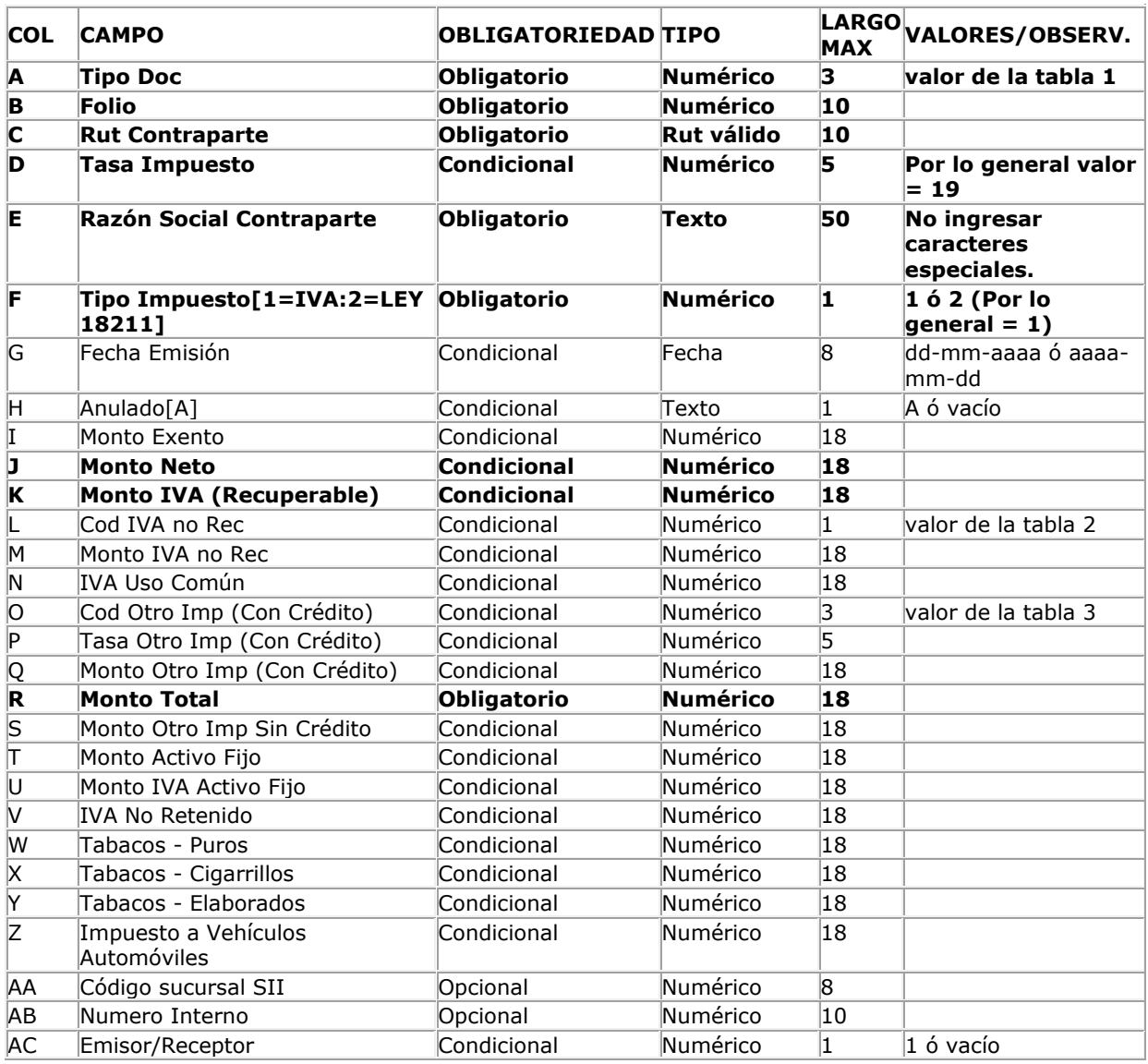

#### **Ejemplo Típico:**

#### **Enunciado**

Tenemos que registrar las siguientes facturas en el libro de compras de junio de 2010, sabemos que todo el IVA de esas **facturas (papel)** se puede recuperar.

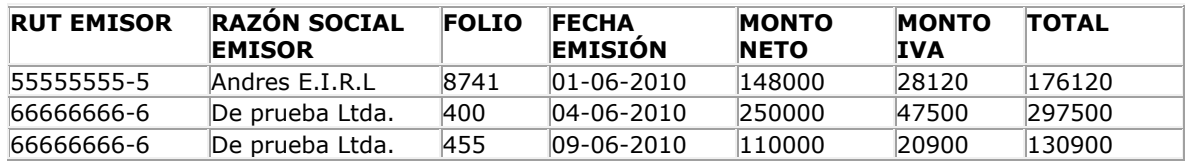

Sii.cll

Además se recibió una **nota de crédito en papel** con los siguientes datos:

# Guías de Ayuda **arga masiva DOCUMENTOSEN**

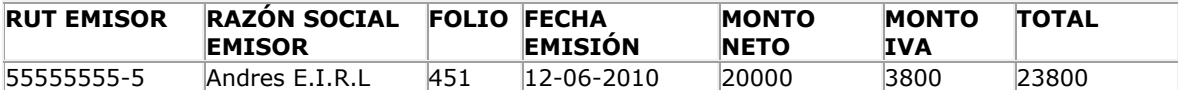

#### **Solución**

A partir del [archivo base,](https://www1.sii.cl/TMP/InfoP001/ejmUploadLbrCmp.csv) se comienzan a ingresar los documentos, en el caso de los primeros 3, al ser facturas papel, se ingresan con el código 30 y el resto de los datos se ingresan en las columnas correspondientes.

La nota de crédito papel se ingresa con el código 60 (ver tabla 1). Junto con digitar el resto de los datos. *Los valores que se digitan en la nota de crédito deben ser positivos.*

Además de los datos indicados se deben registrar los valores del "tipo" y "tasa del impuesto" (1 y 19 respectivamente)

[Descarge el archivo y ver la solución.](https://www1.sii.cl/TMP/InfoP001/ejemplo_tipico.csv)

#### **Casos Especiales**

Es posible que un documento incluya más impuestos que el IVA o incluya retenciones, si es así, esto debe ser informado en el libro de compras, utilizando los códigos listados en la tabla 3.

- Si se trata de un impuesto adicional que tiene derecho a crédito se deberá ingresar los datos de este en las columnas "Cod Otro Imp", "Tasa Otro Imp" y "Monto Otro Imp".
- Si se trata de un impuesto adicional que no tiene derecho a crédito, se deberá ingresar el monto de este en "Monto Otro Imp Sin Crédito"
- Si se trata de una retención efectuada por concepto de la emisión de una factura de compra, se deberá registrar ésta en las columnas "Cod Otro Imp", "Tasa Otro Imp" y "Monto Otro Imp", indicando los códigos correspondientes a la retención.

En el evento que una factura del libro de compras u otro documento no tenga derecho a recuperar IVA, el monto de este deberá registrarse en las columnas "Cod IVA No Rec" y "Monto IVA No Rec" *\*Si hay más de un impuesto adicional o IVA no recuperable en un mismo documento, se deben utilizar 2 o más líneas según sea el caso, repitiendo los datos comunes del documento.* Si se emite una nota de crédito o débito referenciando una factura de compra, ésta debe ser registrada en el libro de compras, pero se debe ingresar el valor 1 en la columna "Emisor/Receptor" Si una compra corresponde a activo fijo, deben registrarse adicionalmente los campos en las columnas "Monto Activo Fijo" y "Monto IVA Activo Fijo".

#### **Ejemplo Avanzado**

Se tienen los siguientes documentos para registrar en el libro de compras

- Factura de Compra Emitida con retención parcial, por compra de Trigo con los siguientes datos:
	- $\circ$  Monto Neto = 150000
	- o IVA (19%) = 28500
	- o IVA Retenido (11%) = 16500
- Factura Electrónica Recibida con impuestos adicionales con derecho a crédito
	- o Monto Neto = 82000
	- $O$  IVA = 15580
	- $OL$  ILA (vinos) = 8840
	- $O$  ILA (destilados) = 8100
- Factura Recibida con iva no recuperable por ser destinada a operaciones exentas

SII.CI

- $\circ$  Monto Neto = 110000
- $O$  IVA = 20900

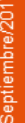

## Guías de Ayuda **MASIVA DOCUMENTOS EN**

En el siguiente archivo se representa la solución para este ejemplo, ingrese [aquí](https://www1.sii.cl/TMP/InfoP001/ejemplo_avanzado.csv) para descargar.

#### **Información Adicional**

Se recomienda también revisar el [Instructivo de la IECV,](http://www.sii.cl/factura_electronica/formato_iecv.pdf) específicamente desde la página N°32 en adelante, donde encontrará las especificaciones y el significado de cada campo del libro de compras. Así podrá conocer el uso de los distintos campos (columnas).

#### **Carga de Información:**

#### **Paso 1.**

Ingrese a "Creación, edición y envío de libros" en "Sistema de facturación gratuito del SII"; menú de "Administración de libros de compras y ventas":

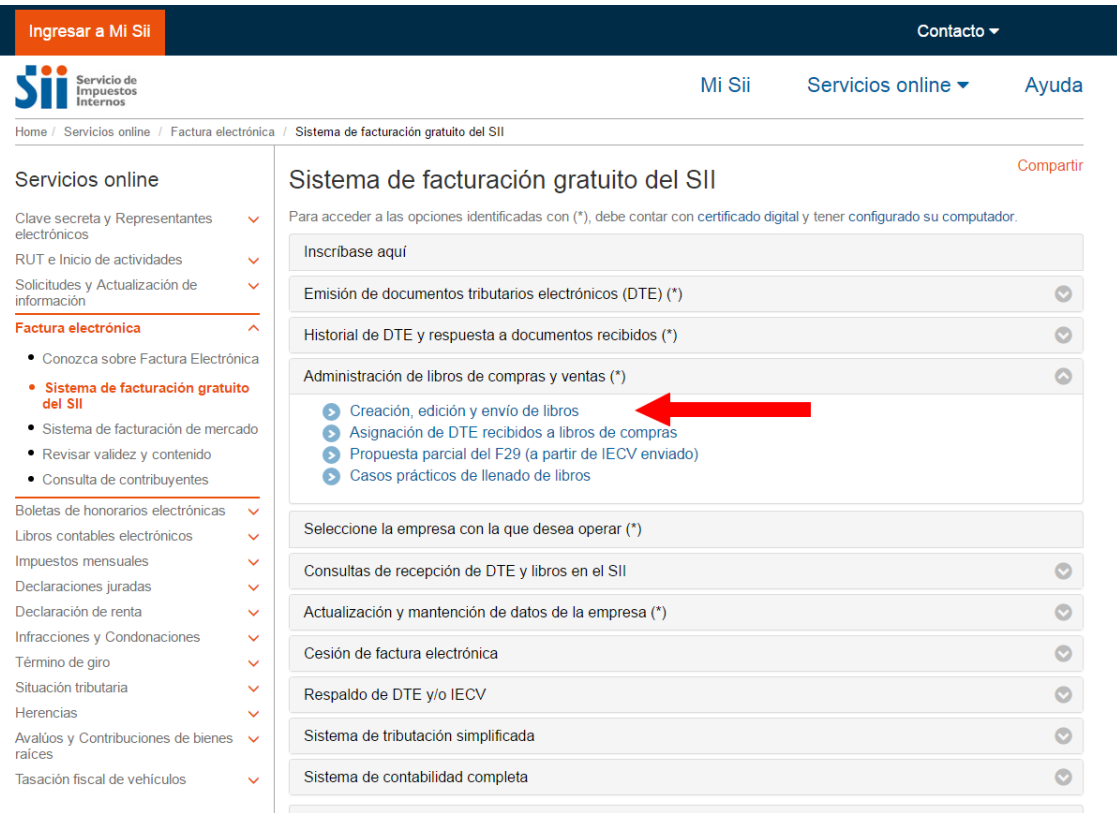

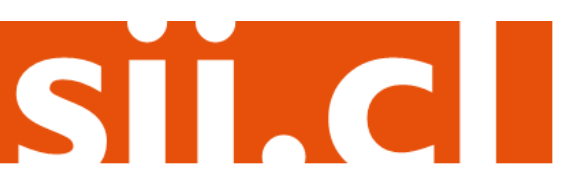

### Guías de Ayuda **Carga masiva DOCUMENTOS EN**

#### **Paso 2.**

Se listarán los libros de compra y venta electrónicos (IECV); acá deberá seleccionar el libro de compra para el periodo en el cual desea cargar masivamente la información.

#### **ADMINISTRACION DE LIBROS TRIBUTARIOS VIGENTES**

En esta página se despliegan los Libros Tributarios vigentes para el contribuyente seleccionado. El usuario autorizado puede seleccionar un Libro ya existente para revisar sus documentos asociados o para revisar sus resúmenes. También puede agregar nuevos Libros.

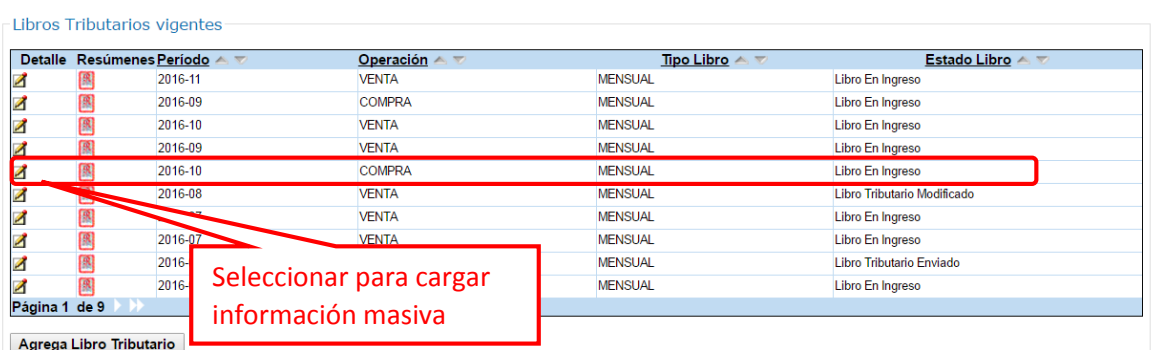

Volver Menú

#### **Paso 3.**

En la sección indicada se deben realizar las acciones para cargar información de compras en forma masiva, en donde se despliegan las opciones de carga, que permiten ir complementado gradualmente los registros de compras con información ingresada manualmente o a través de múltiples archivos. Asimismo permite borrar información registrada previamente y reemplazarla por completo con la nueva información que se pretende cargar.

#### **DOCUMENTOS ASIGNADOS AL LIBRO DE COMPRA 2016-10**

En esta página un usuario autorizado puede gestionar, buscar y agregar Documentos Tributarios adicionales al Libro Tributario de Compras seleccionado

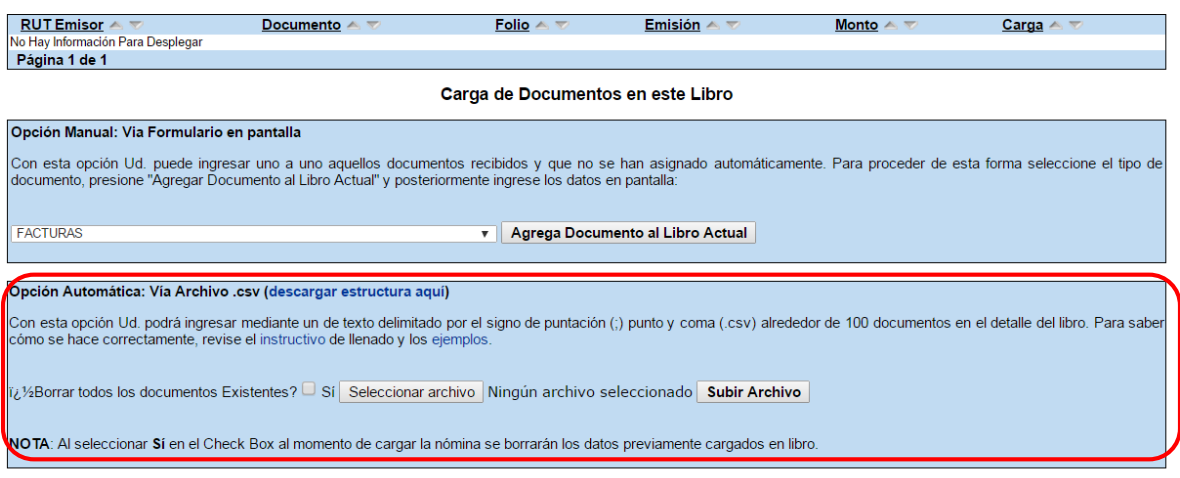

SII.CI

### Guías de Ayuda **Códigos Utilizados**<br>Códigos Utilizados ra

**Tabla 1: Tipo de Documento**

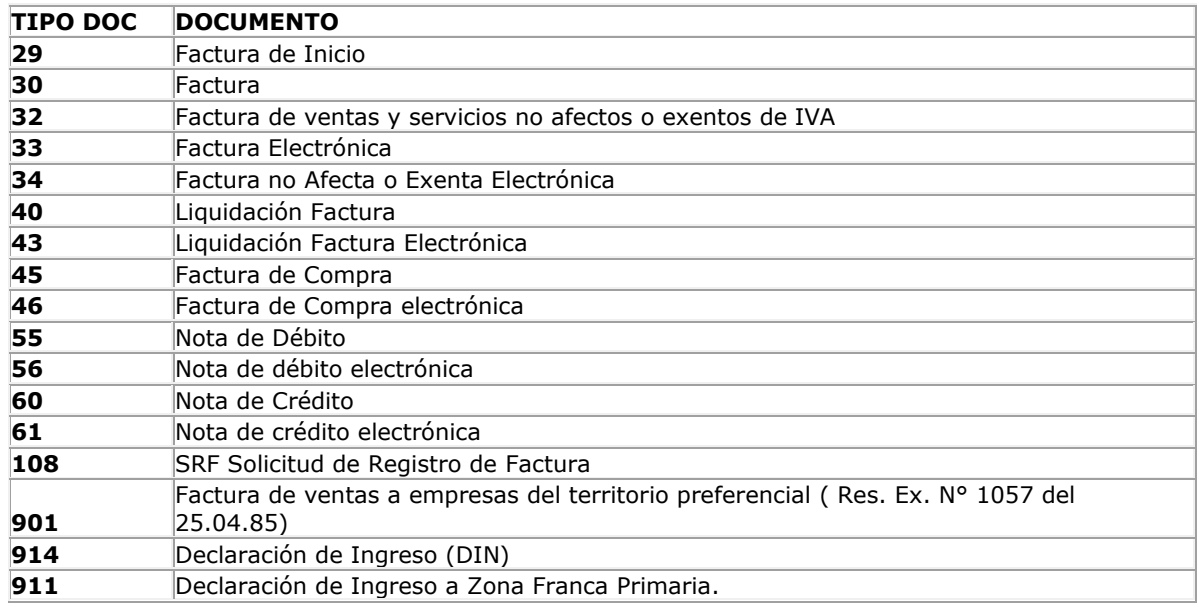

#### **Tabla 2: IVA No Recuperable**

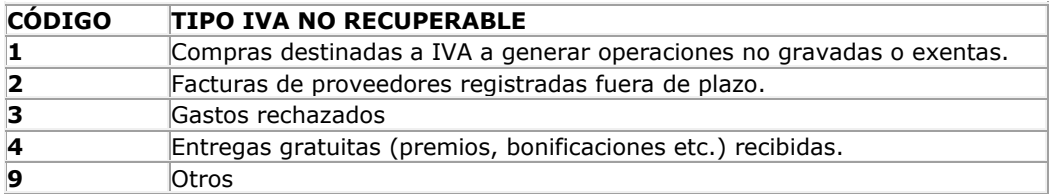

#### **Tabla 3: Impuestos Adicionales (y retenciones)**

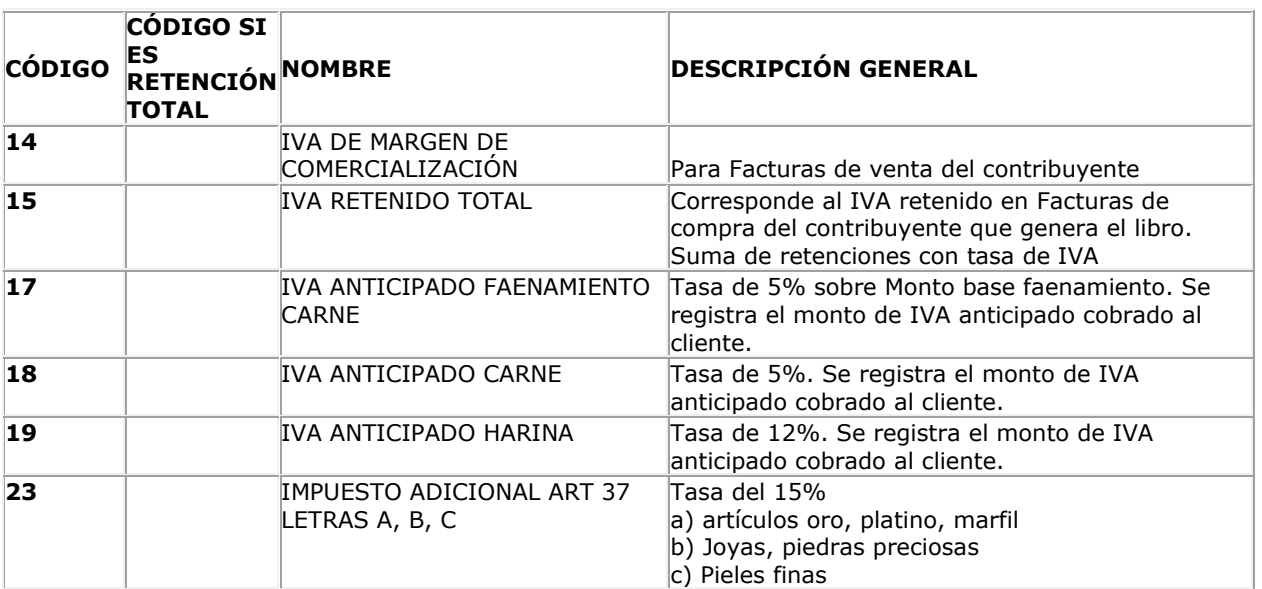

ST.CI

#### Guías de Ayuda **DOCUMENTOS EN** п **OMPRAS 24** IMPUESTO ART. 42, LEY 825/74 Tasa del 31,5% : Whisky, aguardientes y LETRA B) destilados **25** IMPUESTO ART. 42, LETRA C) Tasa del 20,5% : Vinos, vinos gasificado, espumosos o champaña, los generosos o asoleados, chichas y sidras. **26** IMPUESTO ART. 42, LETRA C) Tasa del 20,5% : Cervezas y otras bebidas

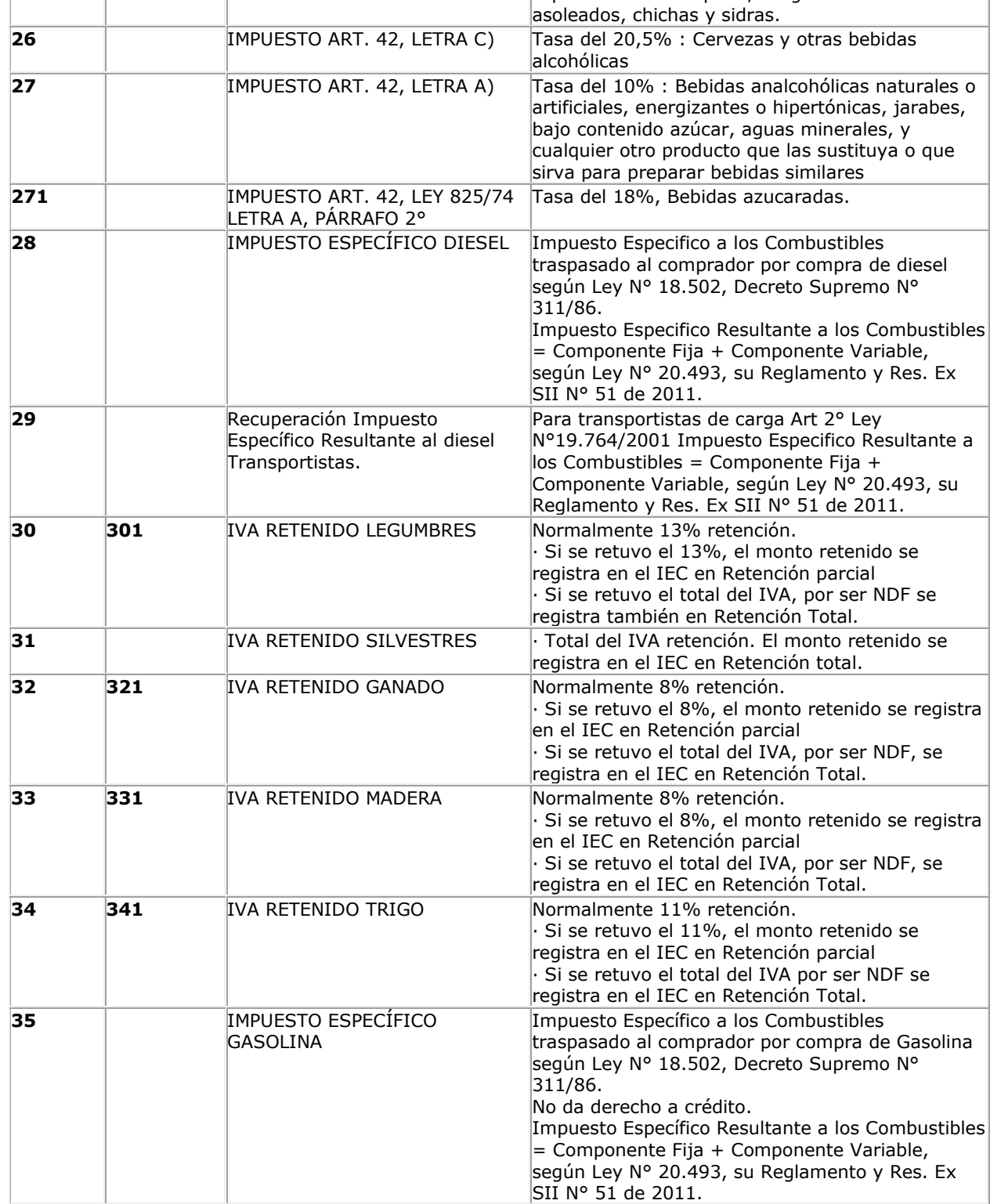

STI.C

# Guías de Ayuda **Carga masiva DOCUMENTOS EN**

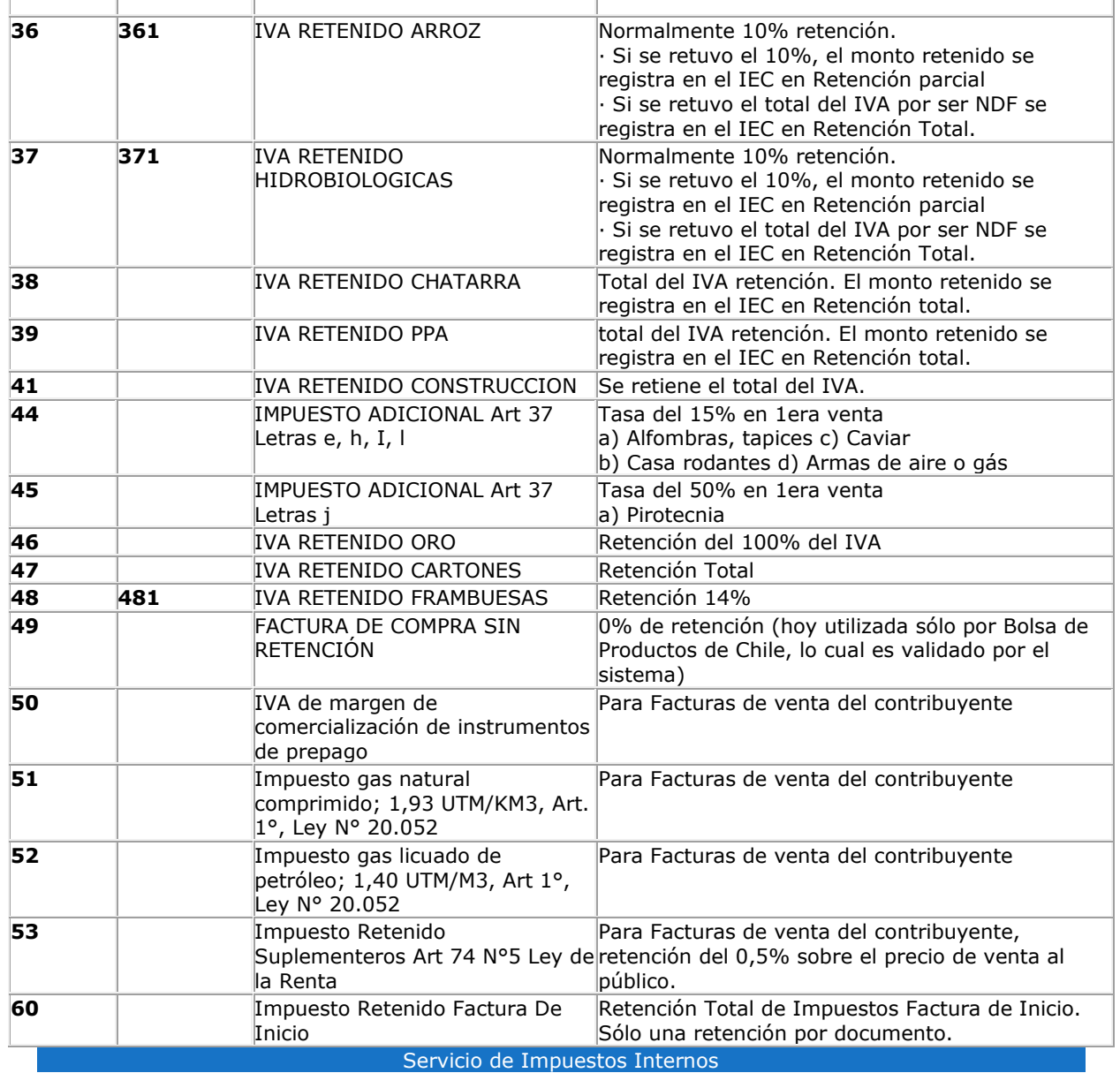

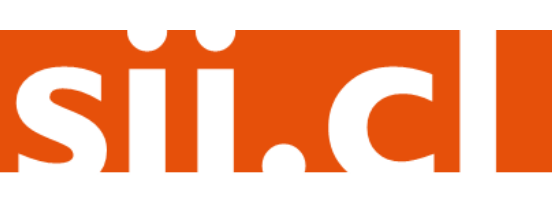